# How to Register and Bid on Sociable and Silent Auction Items

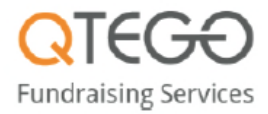

## **To Get Started:**

- 1) Pre-register your mobile number in advance at qtego.net/qlink/mimspto. Everyone must register, even if you used the site for last year's event.
- 2) During registration, you will be asked to provide your credit card information that will be used to purchase sociable and silent auction items.
- 3) Once you register, you will receive two (2) text messages welcoming you to the event.

### **Purchasing Sociable and Silent Auction Items:**

You can purchase or bid on items through your mobile phone, iPad, or computer.

Mobile Phone:

 To purchase a sociable or bid on a silent auction item from your mobile phone, reply to the text message you received from Qtego and follow the instructions below OR you can select the blue URL link in your second text message to make purchases or bid on your personal bidding page through your smart phone.

iPad or Computer:

- First, register your phone at qtego.net/qlink/mimspto.
- Select "SIGN IN" and enter the personal PIN you received in your second text message. The last four (4) characters of the link you received in the second text are your PIN.

#### **By Text Messaging:**

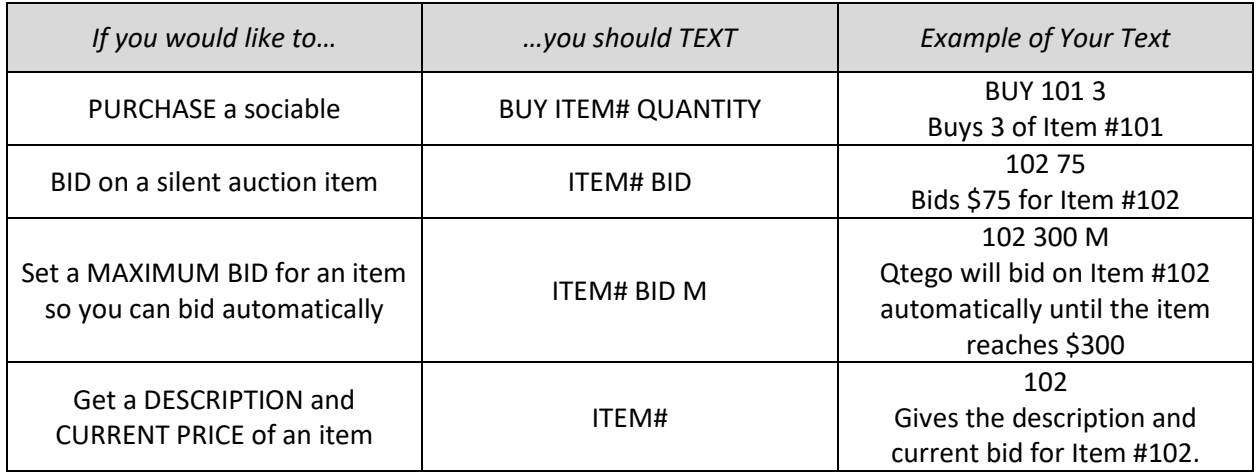

#### **Through Your Personal Bidding Page:**

- 1) Click on the blue hyperlink in your Qtego text message.
- 2) Press "Auction Items" for silent auction items or "Instabuy" for sociables.
- 3) Tap the item photo and submit your bid.

#### **Questions? Please email Lisa Barrow at fundraising@mimspto.org**